#### **Dans la série Les tutoriels libres présentés par le site FRAMASOFT**

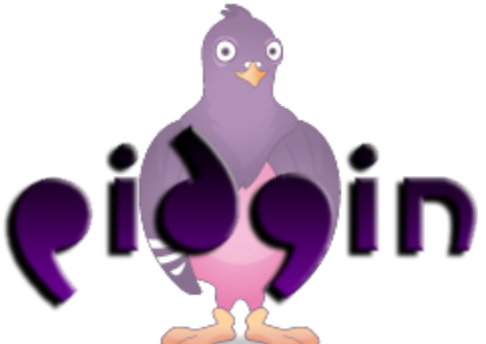

*Client de messagerie instantanée multi-protocole*

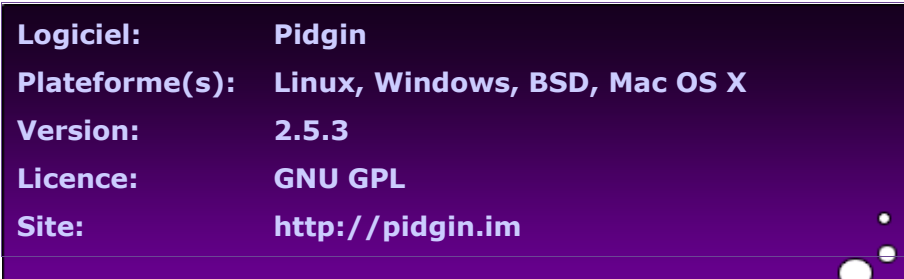

Par

# **Clarisse Martinez**

Le 04/12/2008

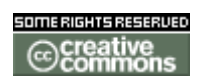

Publié sous licence Creative Commons BY-SA

**Paternité (BY) - Partage des Conditions Initiales à l'Identique (SA)**

<http://creativecommons.org/licenses/by-sa/2.0/deed.fr>

# **Framasoft**

**« Partir de Windows pour découvrir le libre... » [http://www.framasoft.net](http://www.framasoft.net/)**

 $\bullet$ 

 $\bullet$ 

# **TABLE DES MATIERE**

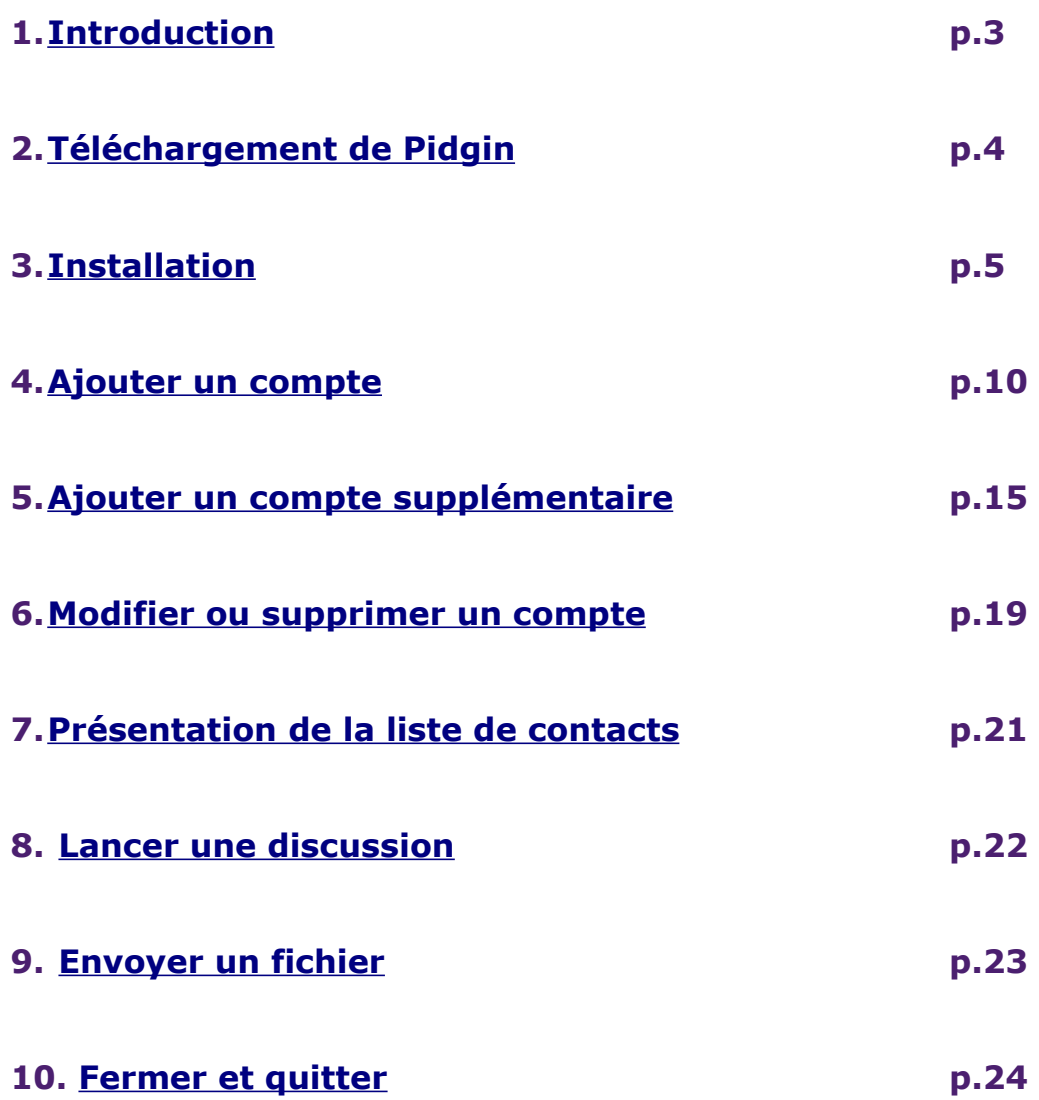

 $\bullet$ 

### <span id="page-2-0"></span>**INTRODUCTION**

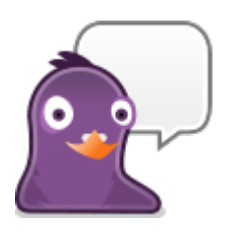

Pidgin, anciennement appelé GAIM, est un client de messagerie instantanée multi-protocole. Il permet de ce fait de se connecter à plusieurs comptes de messageries différents en même temps. Les protocoles qu'il supporte sont les suivants :

- AIM • IRC
	- MSN
		- MySpaceIM

• QQ

- Sametime
	- XMPP
	- Yahoo!
	- Zephyr

• Gadu-Gadu

• Bonjour

- Google Talk
- Groupwise • SILC
- ICQ • SIMPLE

Grâce à des plugins, il est même possible d'allonger cette liste. C'est ce qui fait l'atout majeur de ce logiciel. Il est très pratique de pouvoir regrouper tout ses contacts dans une même liste (MSN, AIM, Yahoo...), ainsi que toutes ses conversations dans une seule et même fenêtre sous forme d'onglets. Grâce à Pidgin nous allons pouvoir contenir les invasions de fenêtres de discussions, et ne plus pouvoir se passer de ce luxe par la suite !

 $\blacksquare$ 

# <span id="page-3-0"></span>**TELECHARGEMENT DE PIDGIN**

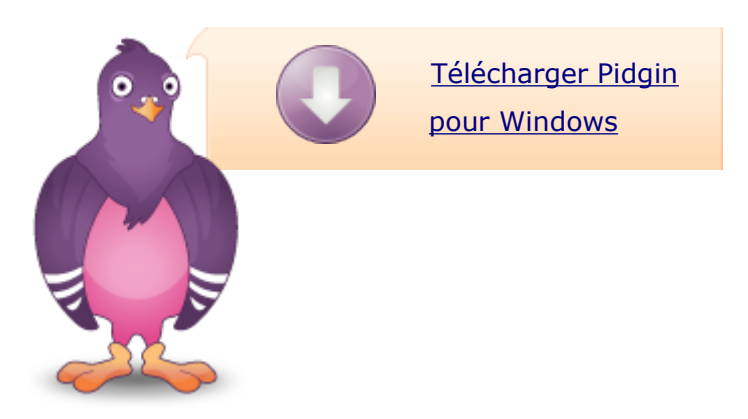

Vous trouverez le fichier à télécharger pour Windows directement sur la page d'accueil du site de Pidgin, [www.pidgin.im.](http://www.pidgin.im/)

Pour les autres téléchargements, listés ci dessous, vous trouverez les fichiers adéquates sur la page des téléchargements, [www.pidgin.im/download.](http://www.pidgin.im/download/)

- • [Source](http://www.pidgin.im/download/source/)
- • [Fedora Core](http://www.pidgin.im/download/fedora_core/)
- • [CentOS / RHEL](http://www.pidgin.im/download/centos_rhel/)
- • [Mac OS X](http://www.pidgin.im/download/mac/)

### <span id="page-4-0"></span>**INSTALLATION**

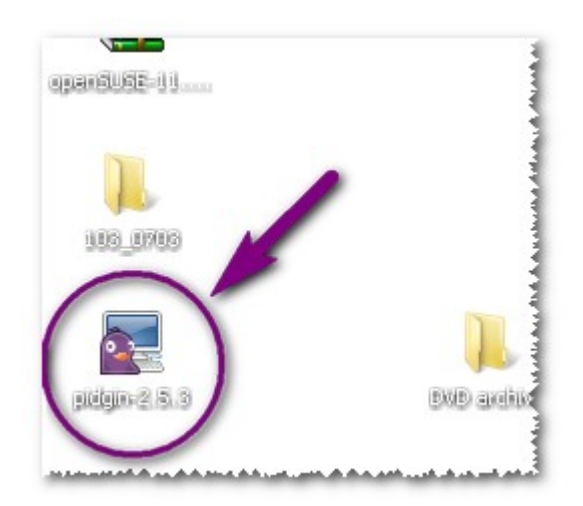

Lancez l'application en double-cliquant sur l'icône qui se trouve par défaut sur le bureau.

• Vous obtenez une première fenêtre qui vous demande de confirmer le fait de lancer l'application.

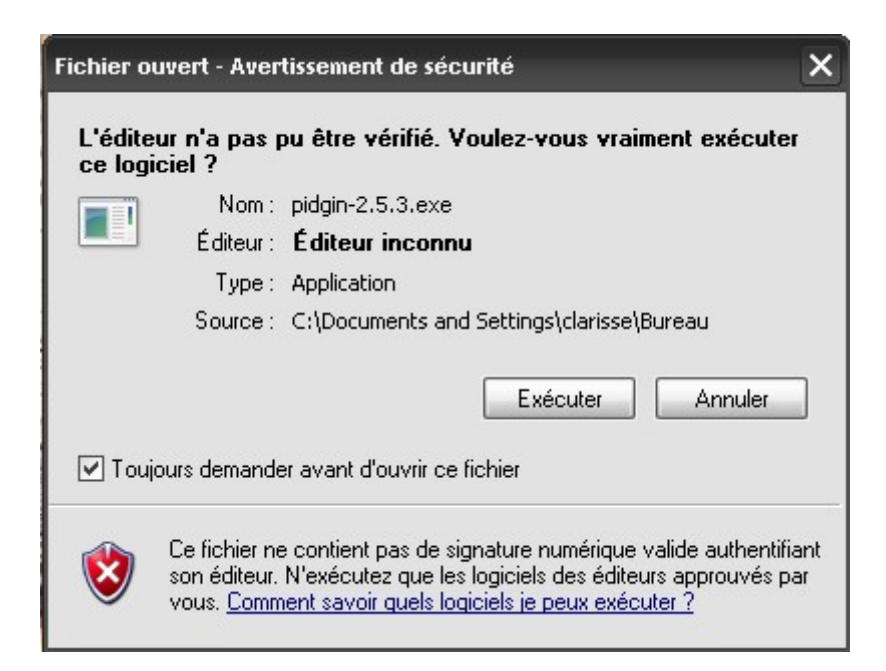

• Cliquez sur **Exécuter**.

• S'ouvre alors une fenêtre qui est destinée à sélectionner la langue utilisée pendant l'installation.

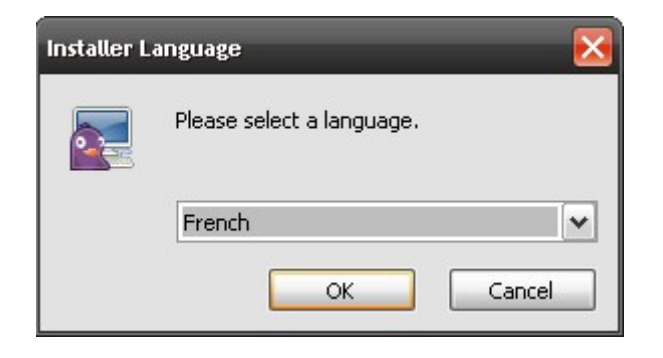

• Après avoir confirmé en cliquant sur **Ok**, la fenêtre d'installation suivante s'ouvre :

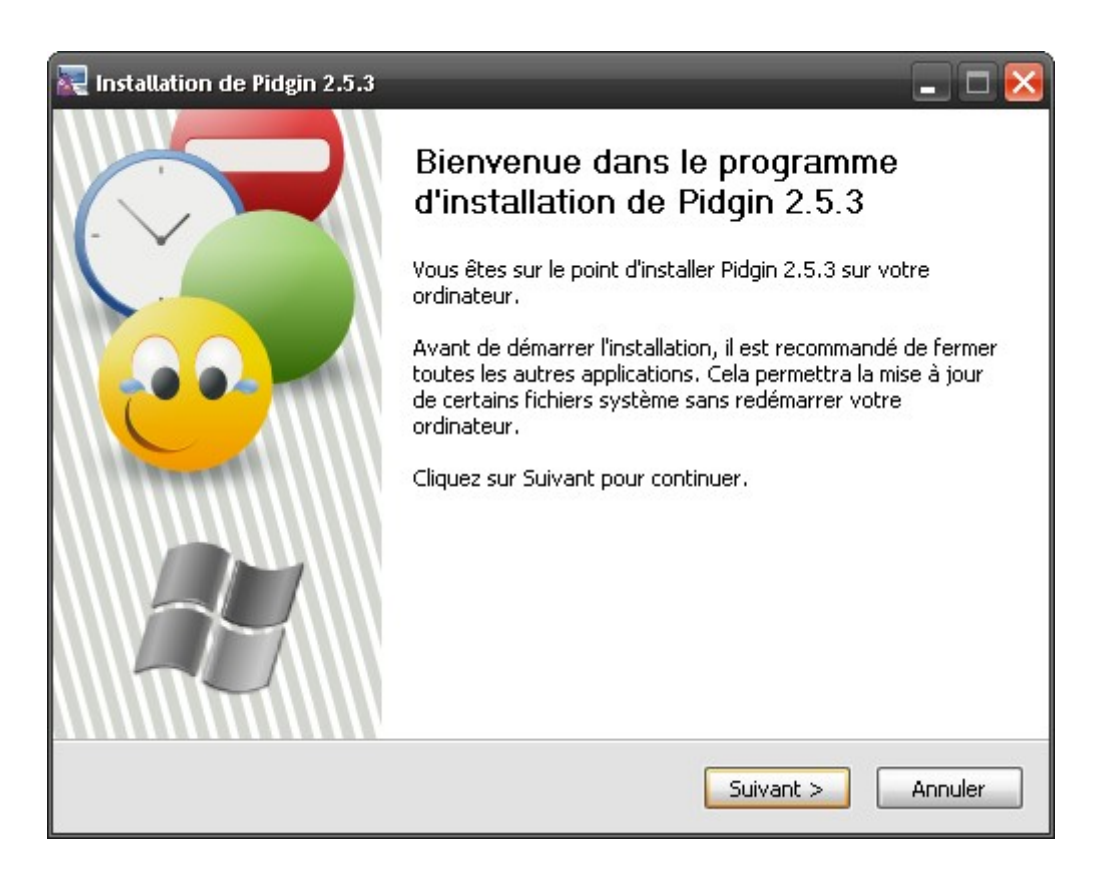

• Avant de cliquer sur **Suivant**, n'oubliez pas de fermer toutes les autres applications comme il vous l'est recommandé.

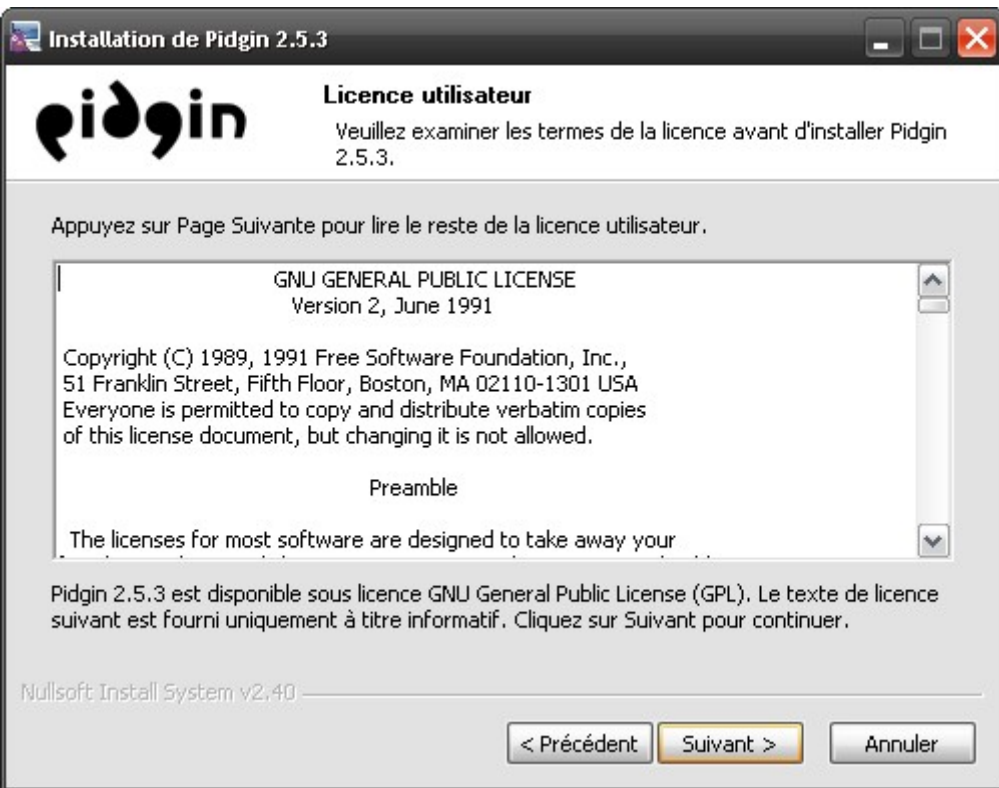

• Cliquez sur **Suivant** comme il vous l'est demandé.

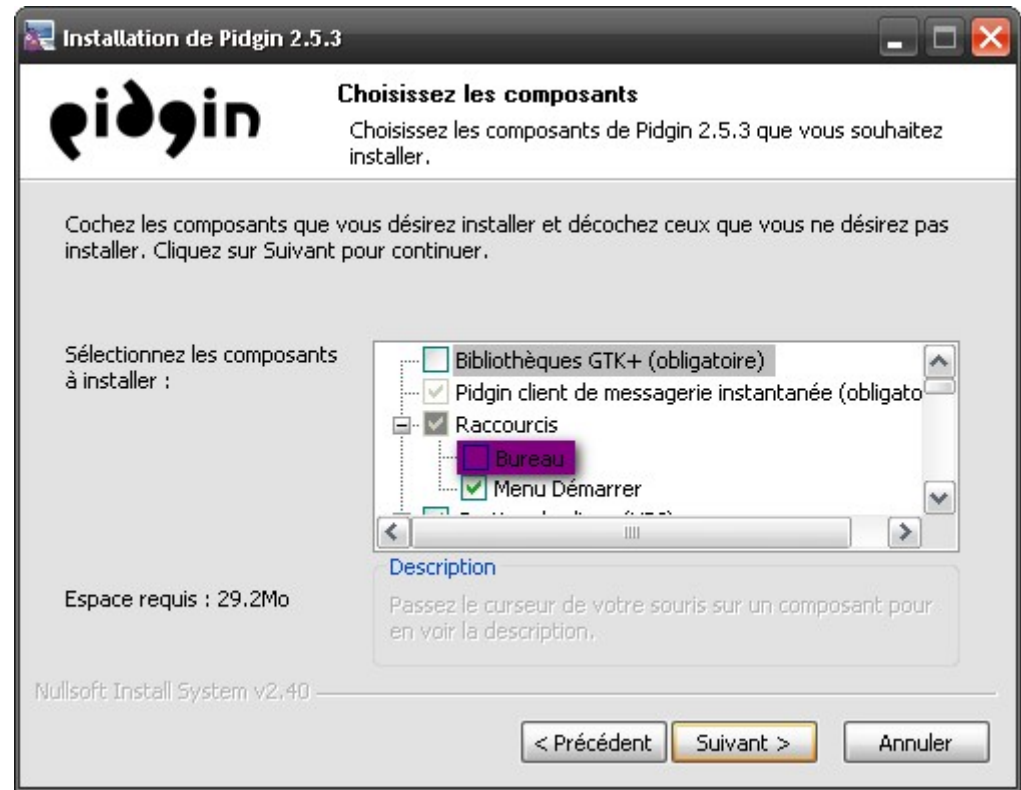

• Cliquez sur **Suivant** après avoir pris soin de cocher la case pour choisir de créer un raccourcis sur le bureau si vous le souhaitez.

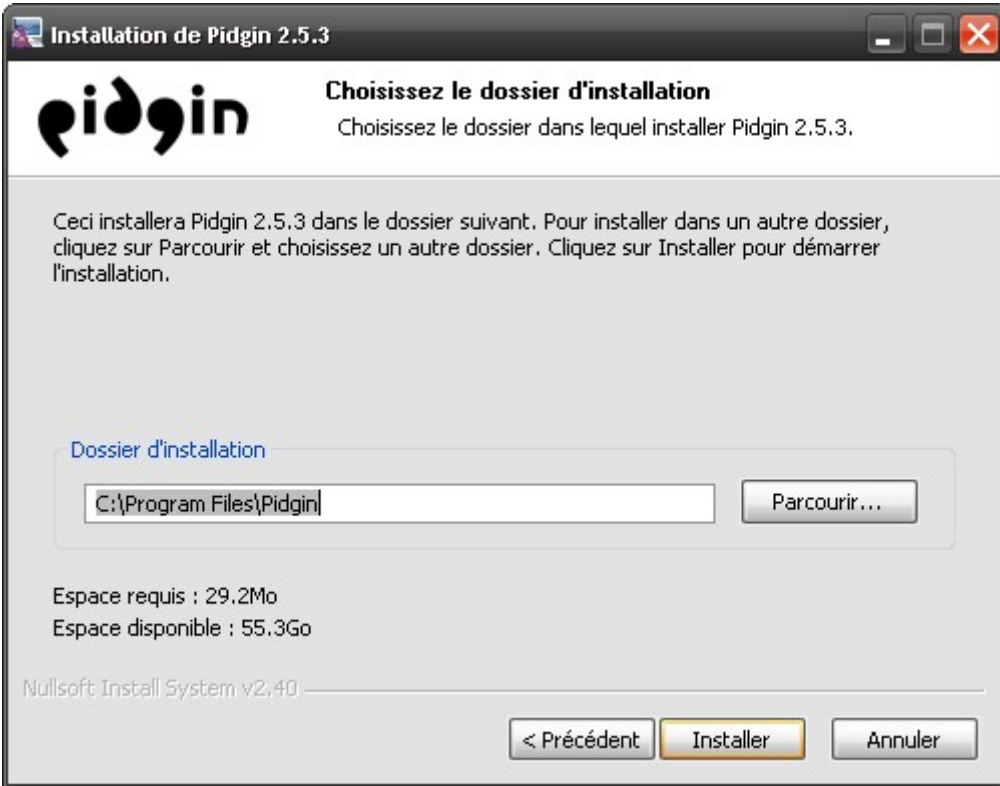

• Cliquez enfin sur **Installer**.

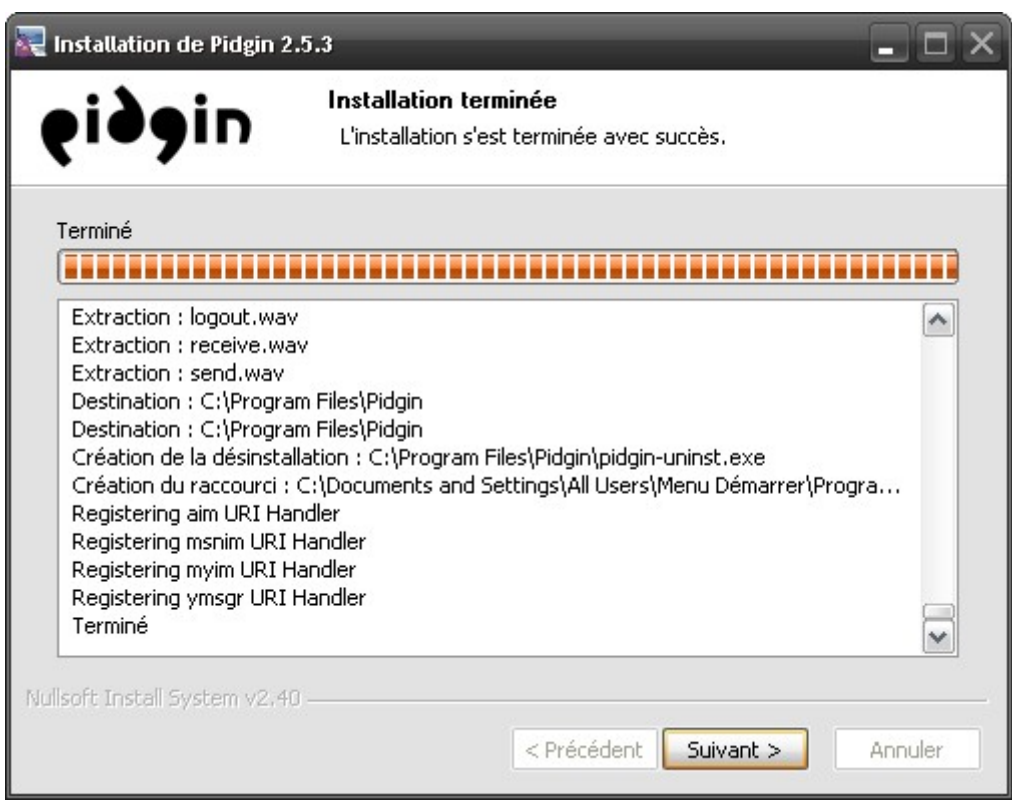

• Une fois l'installation terminée cliquez sur **Suivant**.

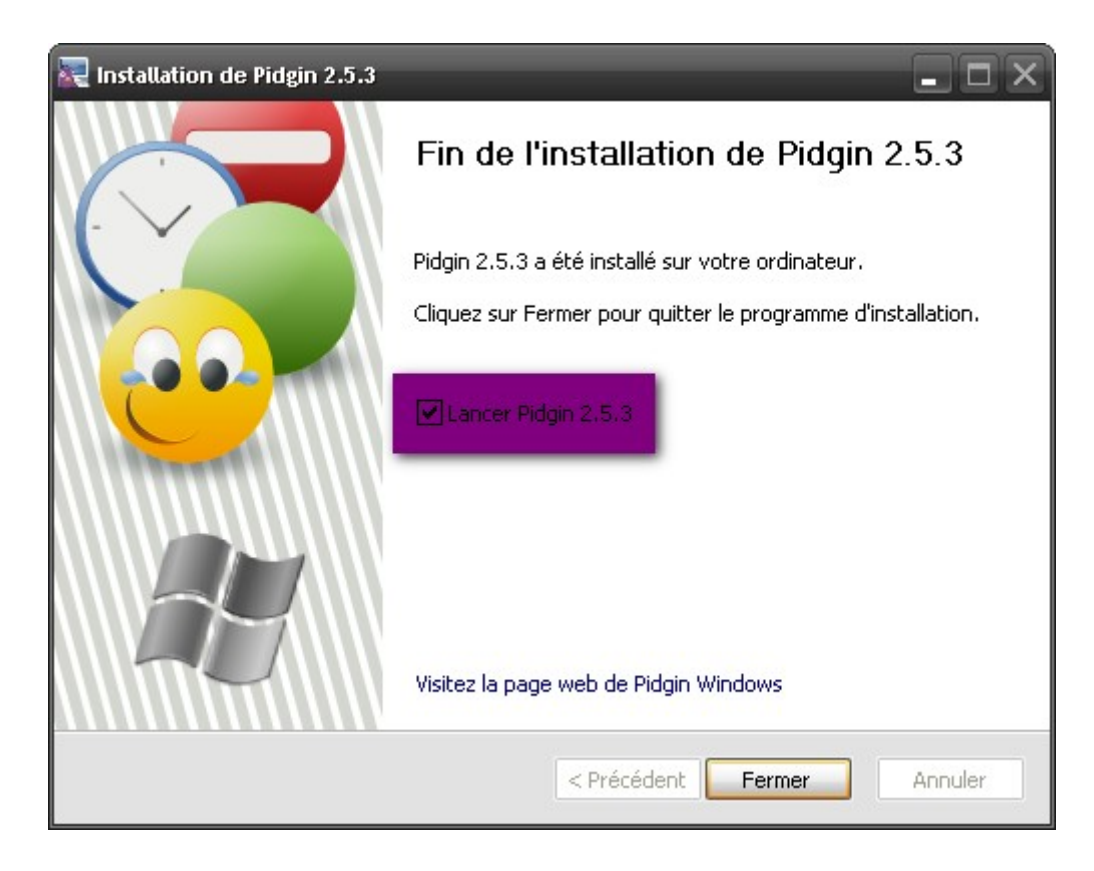

• Cochez la case afin de lancez Pidgin, puis cliquez sur **Fermer**.

• Lorsque Pidgin est ouvert, une icône ressemblant à celles ci apparaît dans votre barre des tâches :

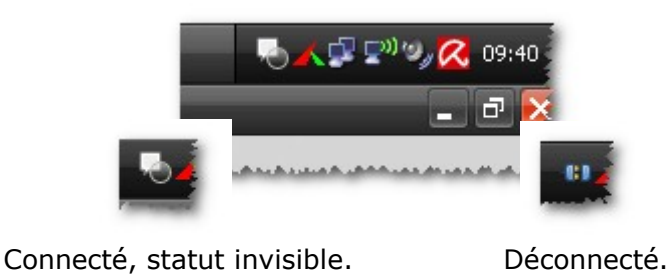

 $\blacksquare$ 

### <span id="page-9-0"></span>**AJOUTER UN COMPTE**

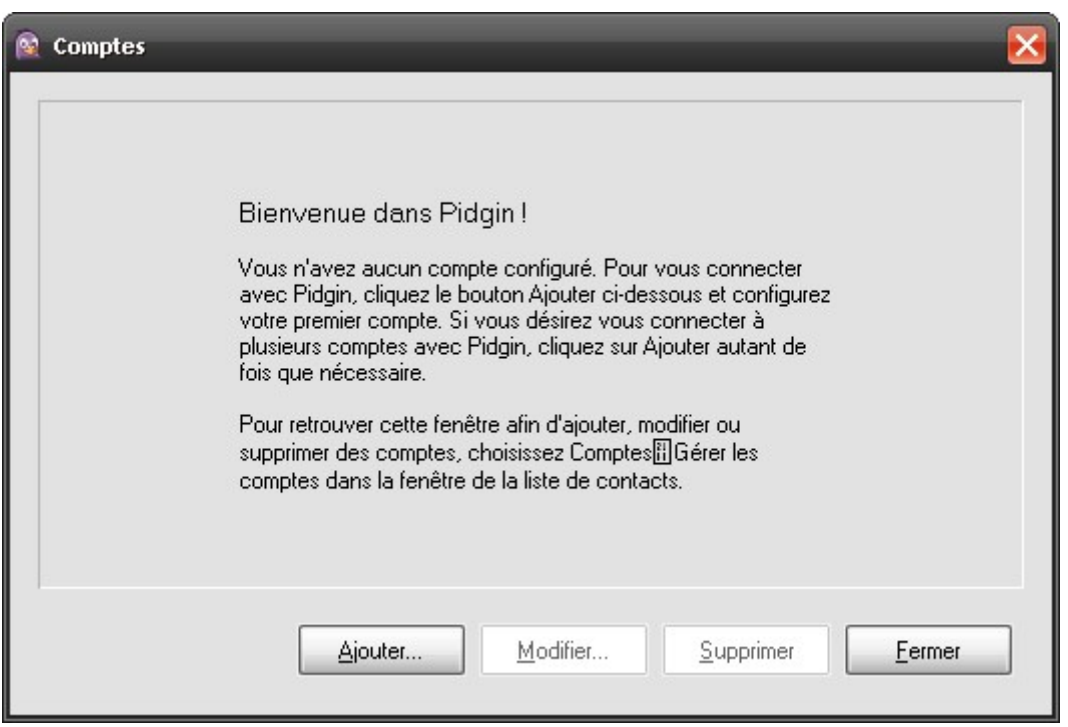

• Vous allez cliquer sur **Ajouter** donc, afin de créer un premier compte avec lequel vous connecter. Il vous sera possible d'ajouter par la suite autant de comptes que vous le souhaitez, avec pour rappel les protocoles suivant :

• AIM

• IRC

- Bonjour
- Gadu-Gadu
- Google Talk
- Groupwise
- ICQ
- MSN **(bug depuis peu !)**
- MySpaceIM
- QQ
- SILC
- SIMPLE
- Sametime
- XMPP
- Yahoo!
- Zephyr

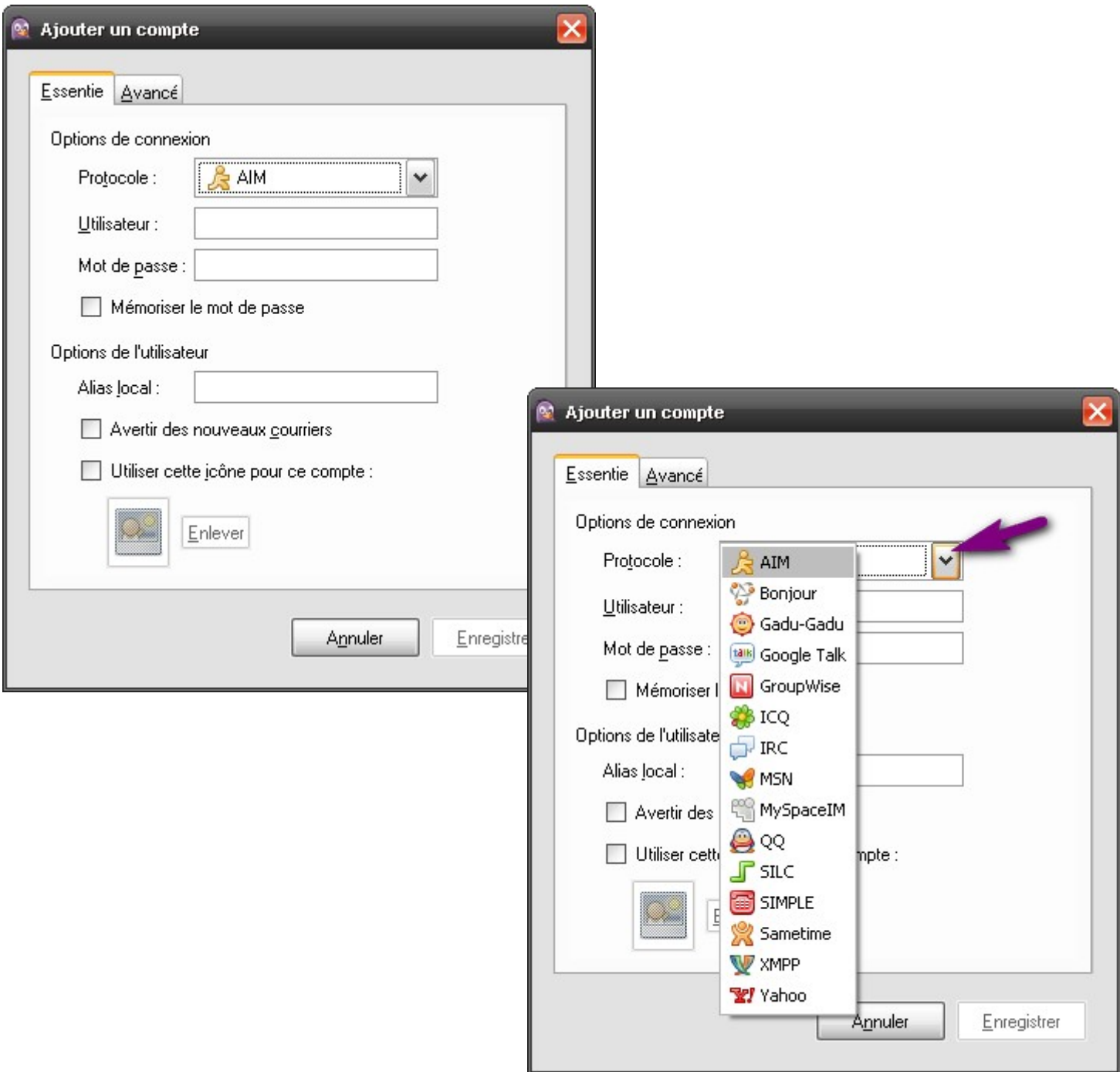

• Commencez par sélectionner le bon protocole dans le menu déroulant.

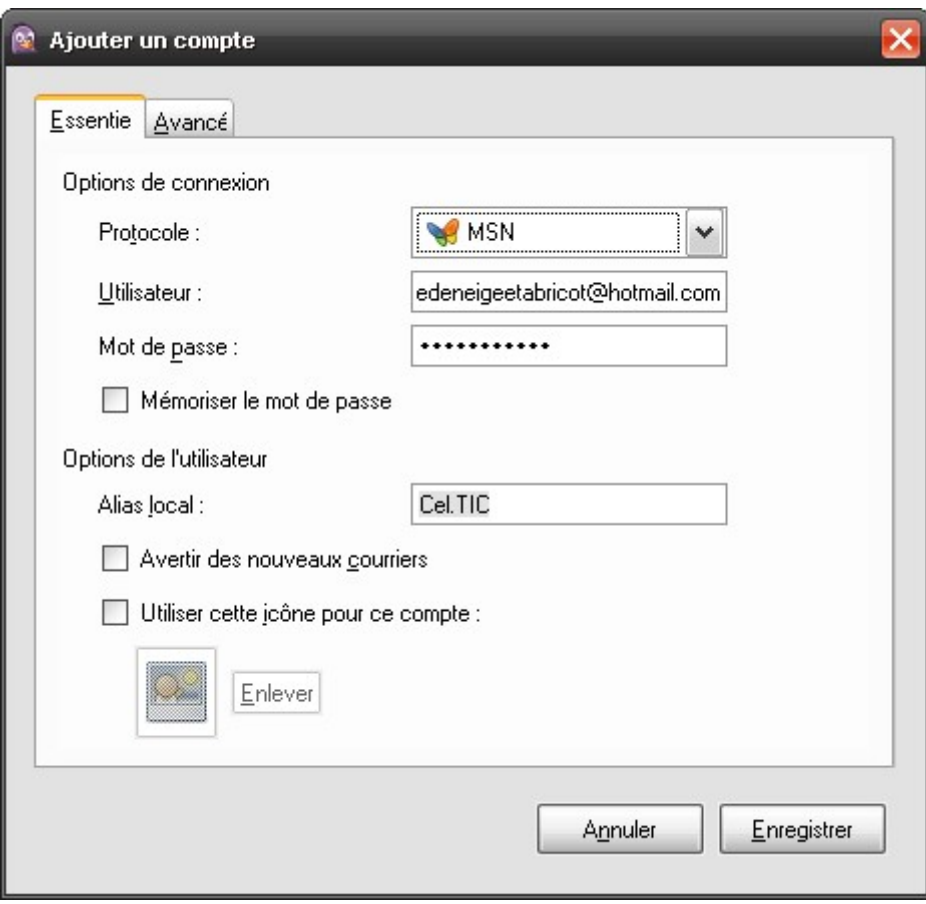

• Remplissez les champs **Utilisateur** et **Mot de passe**. Vous pouvez cochez la case **Mémoriser le mot de passe**, mais je vous déconseille de le faire même sur votre PC personnel. Vous pouvez avec un compte MSN précisé en plus votre **alias local** (pseudonyme) par exemple.

Dans tout les cas vous pouvez sélectionner **une icône** (un avatar). Pour cela cochez la case correspondante.

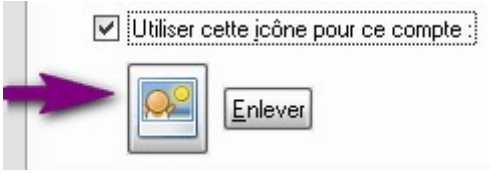

• Cliquez sur le bouton représentant une photo pour sélectionner une icône sur votre ordinateur :

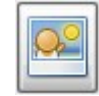

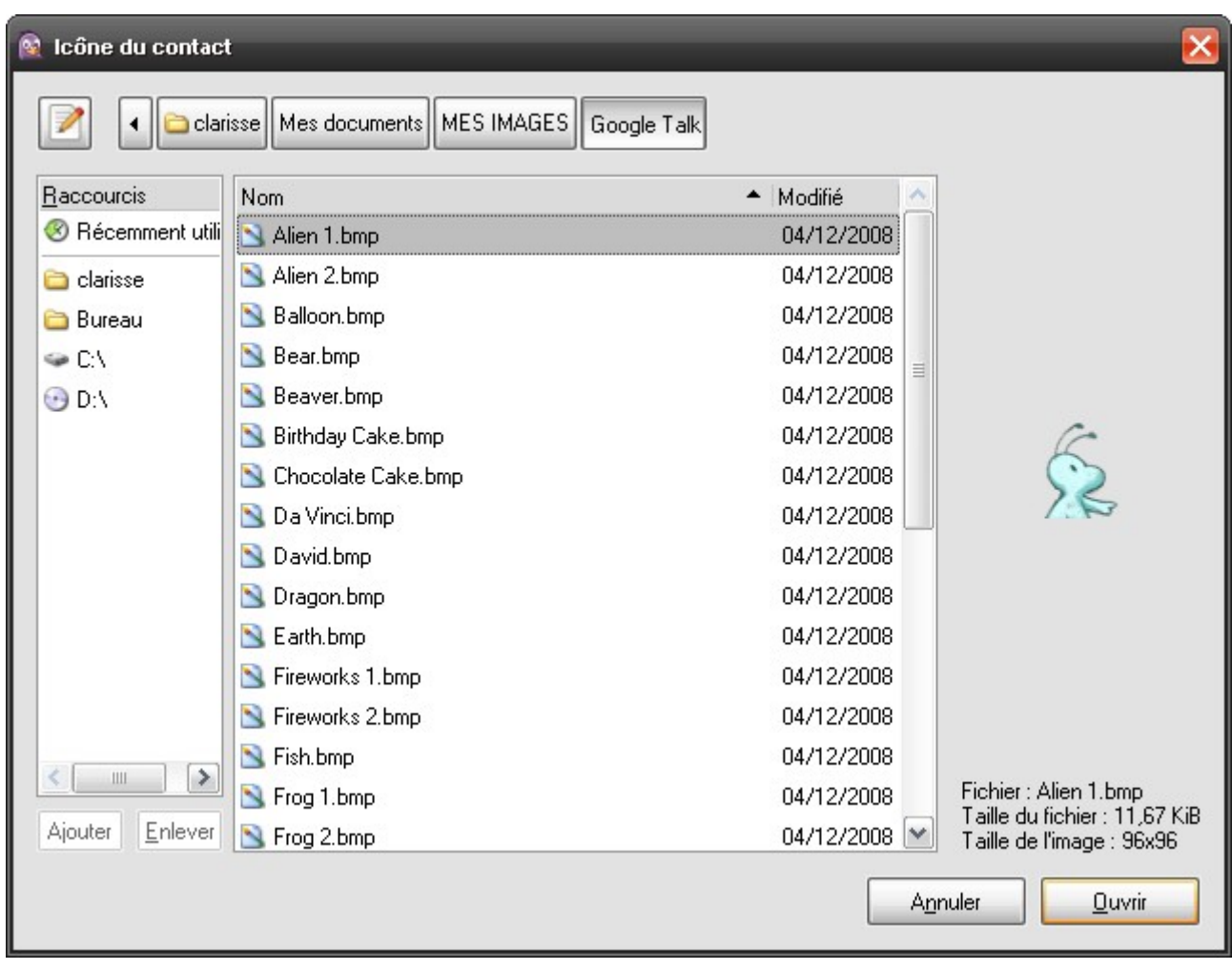

• Une fois votre icône sélectionnée, confirmez votre choix en cliquant sur **Ouvrir**.

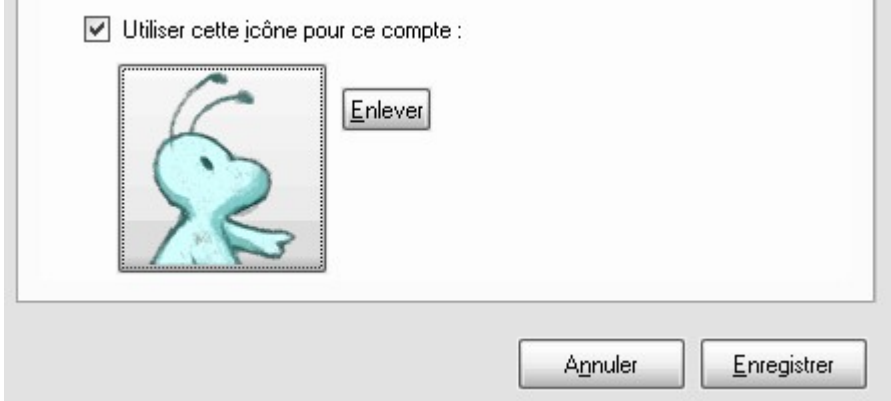

• Votre icône ajoutée, terminez en cliquant sur **Enregistrer**.

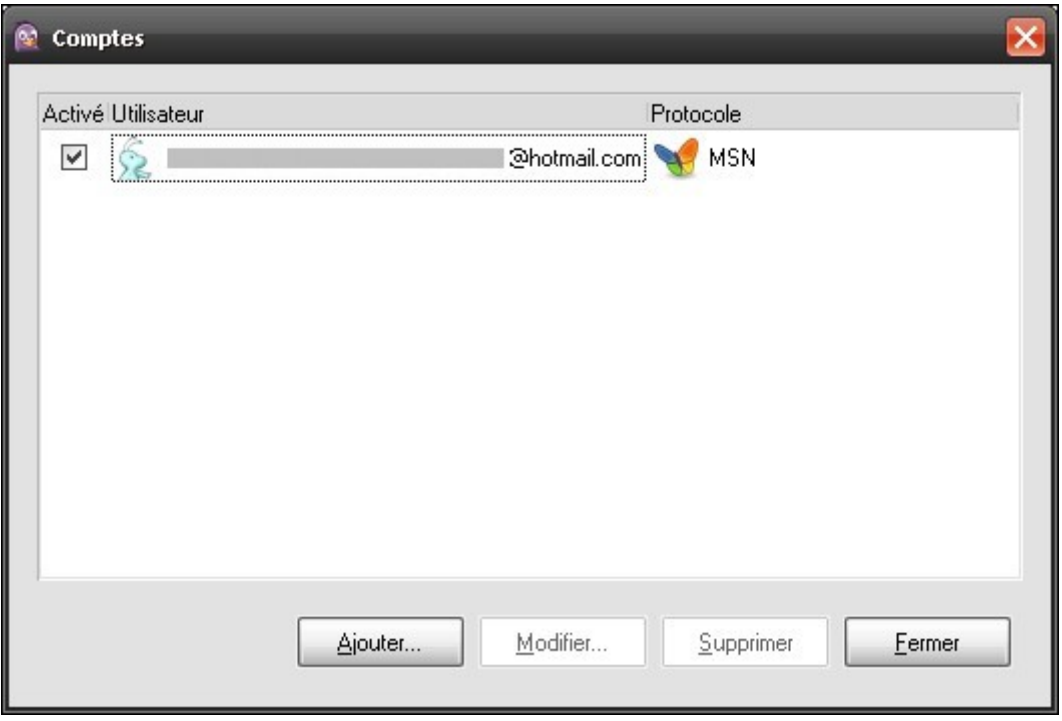

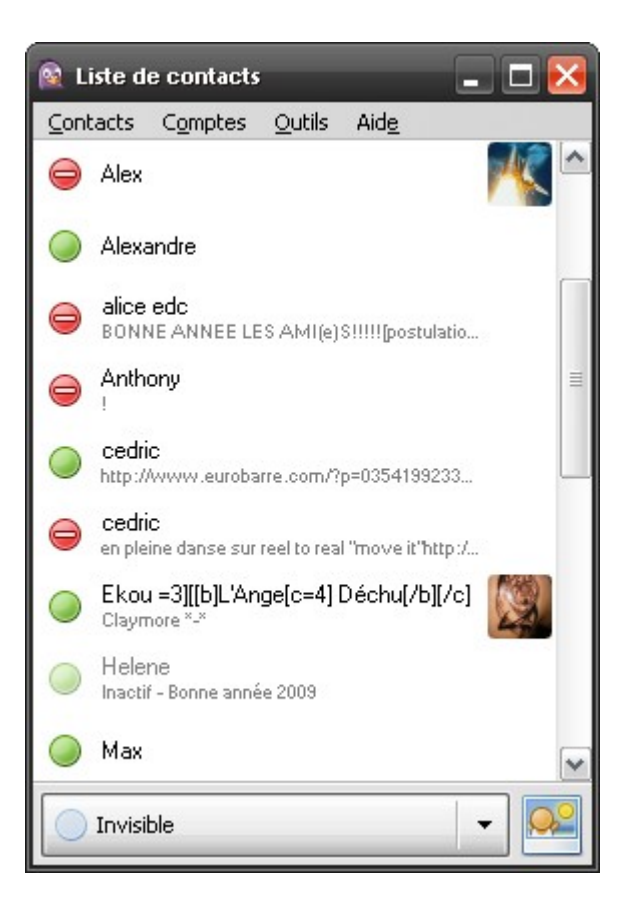

• Votre premier compte est bien enregistré et apparaît dans la liste des comptes. Vous êtes connecté et la liste de contacts s'ouvre.

# <span id="page-14-0"></span>**AJOUTER UN COMPTE SUPPLEMENTAIRE**

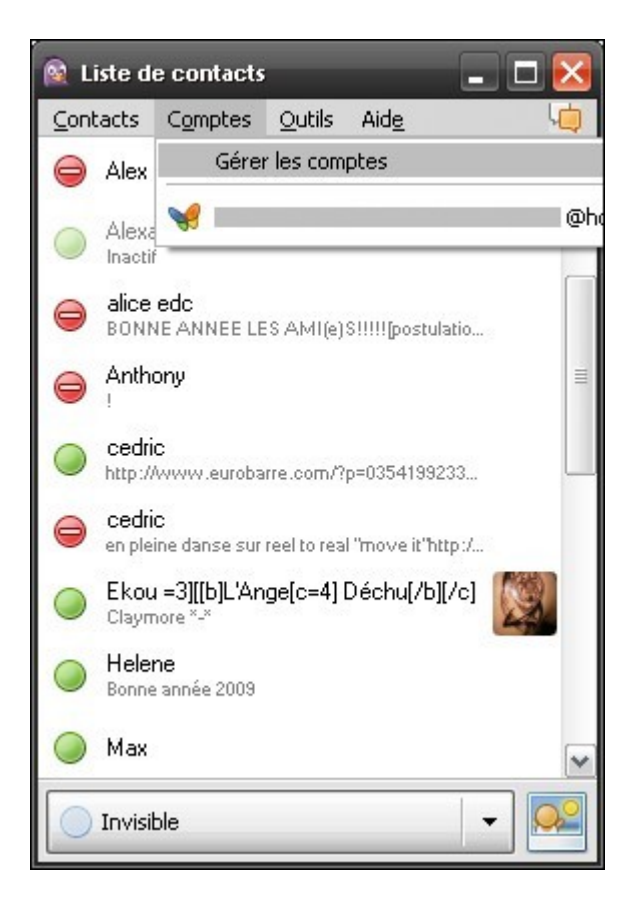

• Pour ouvrir le gestionnaire des comptes s'il ne l'est pas déjà, ouvrez le menu **Comptes** et sélectionnez **Gérer les comptes**.

La liste de contacts s'ouvre en double-cliquant sur l'icône située dans la barre des tâches.

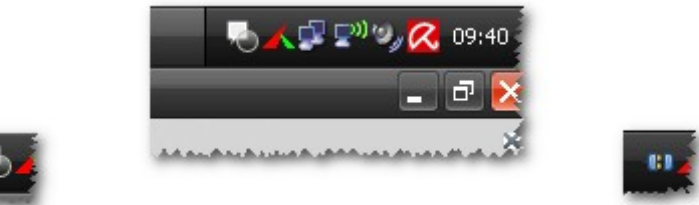

Icône session connectée. 
Icône session déconnectée.

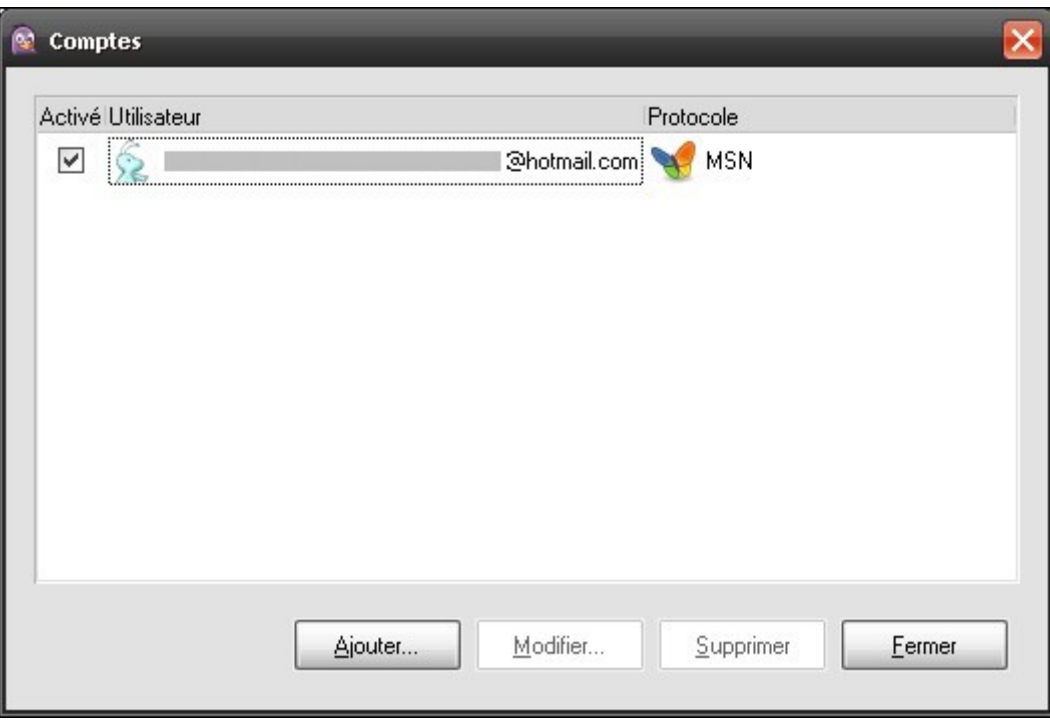

• Cliquez sur **Ajouter**.

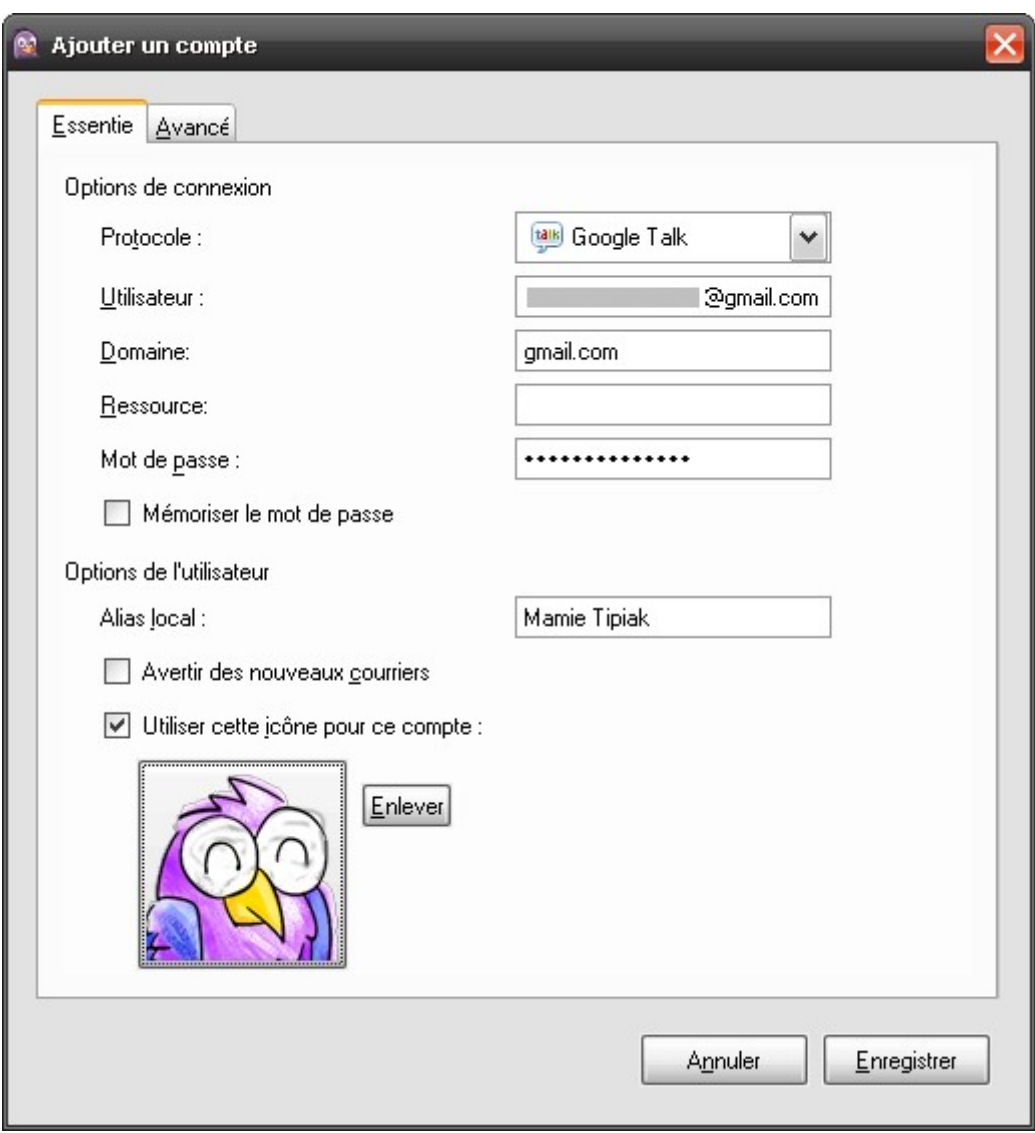

• Remplissez à nouveau les champs appropriés et confirmez en cliquant sur **Enregistrer**.

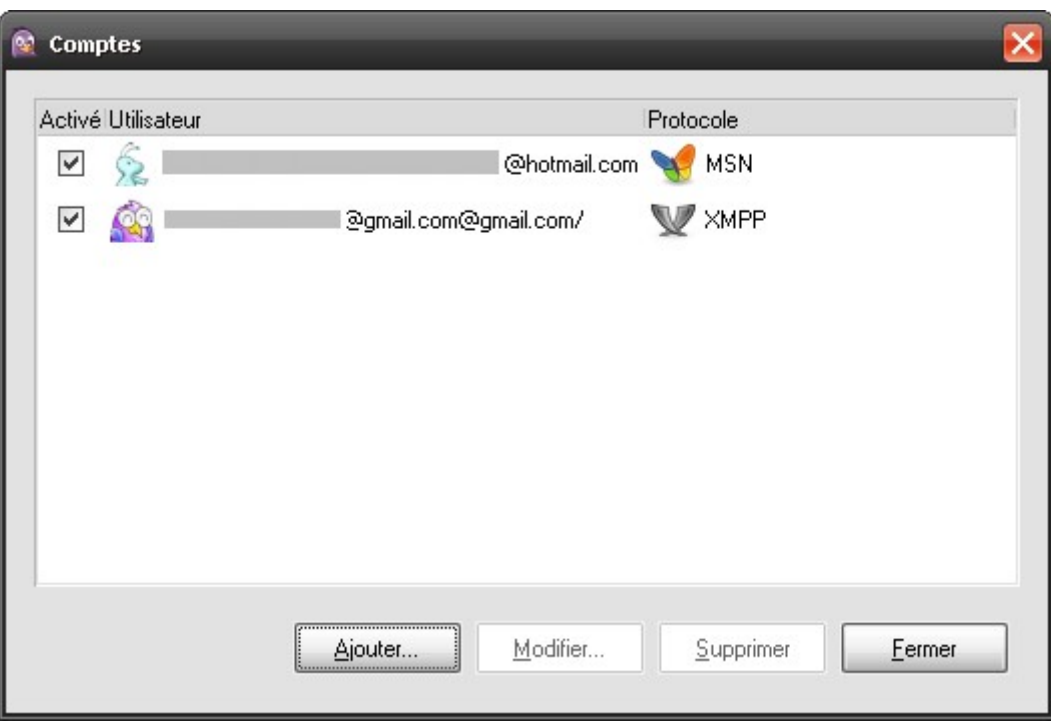

• Votre nouveau compte est bien ajouté dans la liste et vous êtes connecté sur ce nouveau compte. Tout vos contacts apparaissent dans la même liste de contacts.

# <span id="page-18-0"></span>**MODIFIER OU SUPPRIMER UN COMPTE**

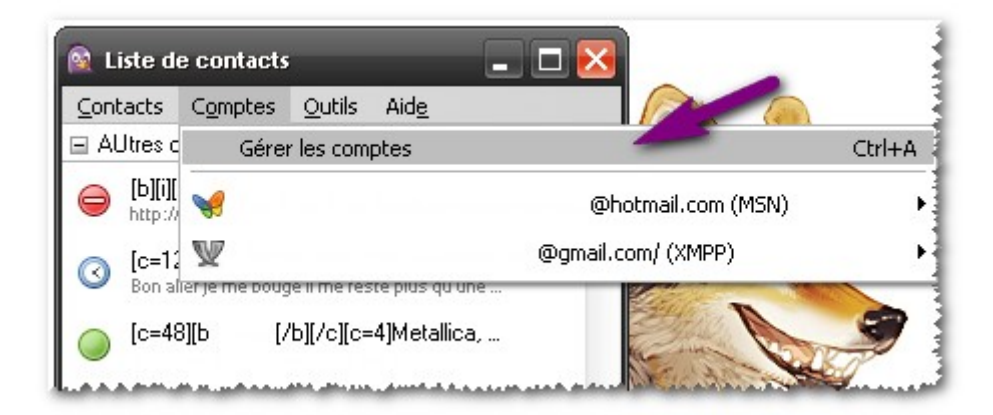

• Ouvrez le gestionnaire des comptes depuis le menu **Comptes**.

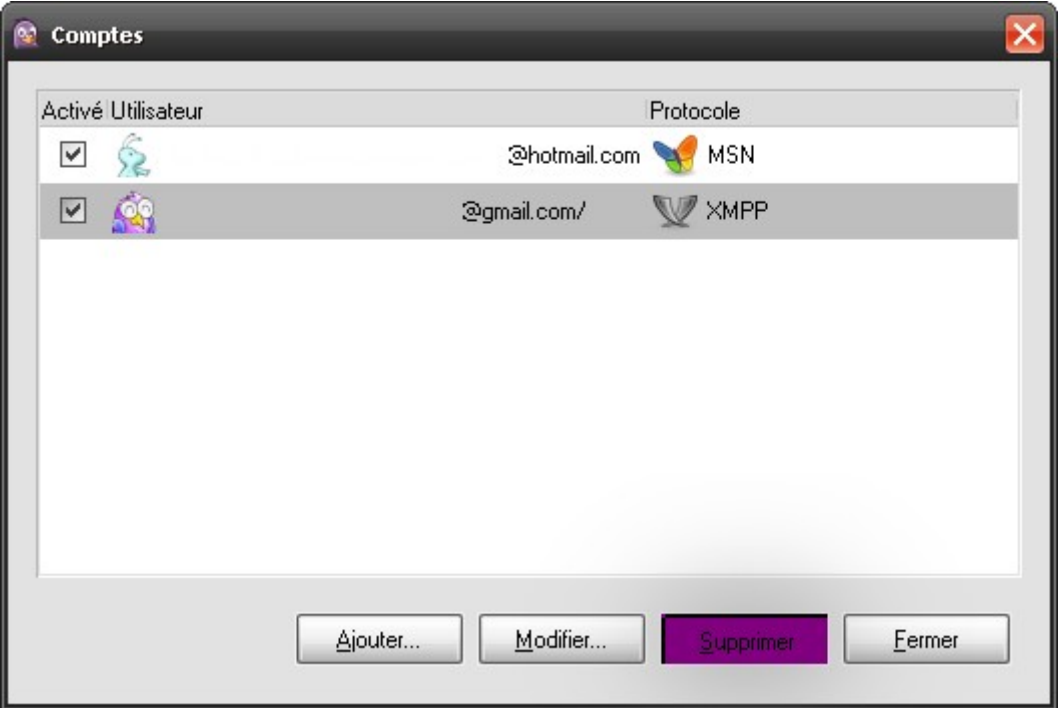

• Sélectionnez dans la liste le compte que vous souhaitez modifier ou retirer et cliquez sur **Modifier** ou **Supprimer**.

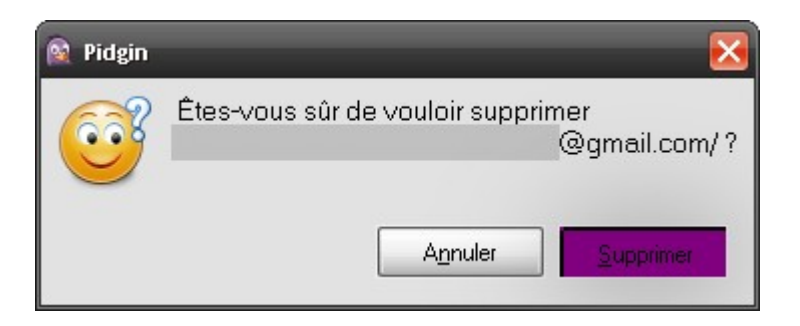

• Dans le cas d'une suppression, cliquez à nouveau sur **Supprimer** pour confirmer. Sinon, apportez les modifications souhaitées aux informations relatives à votre compte et cliquez sur **Enregistrer** :

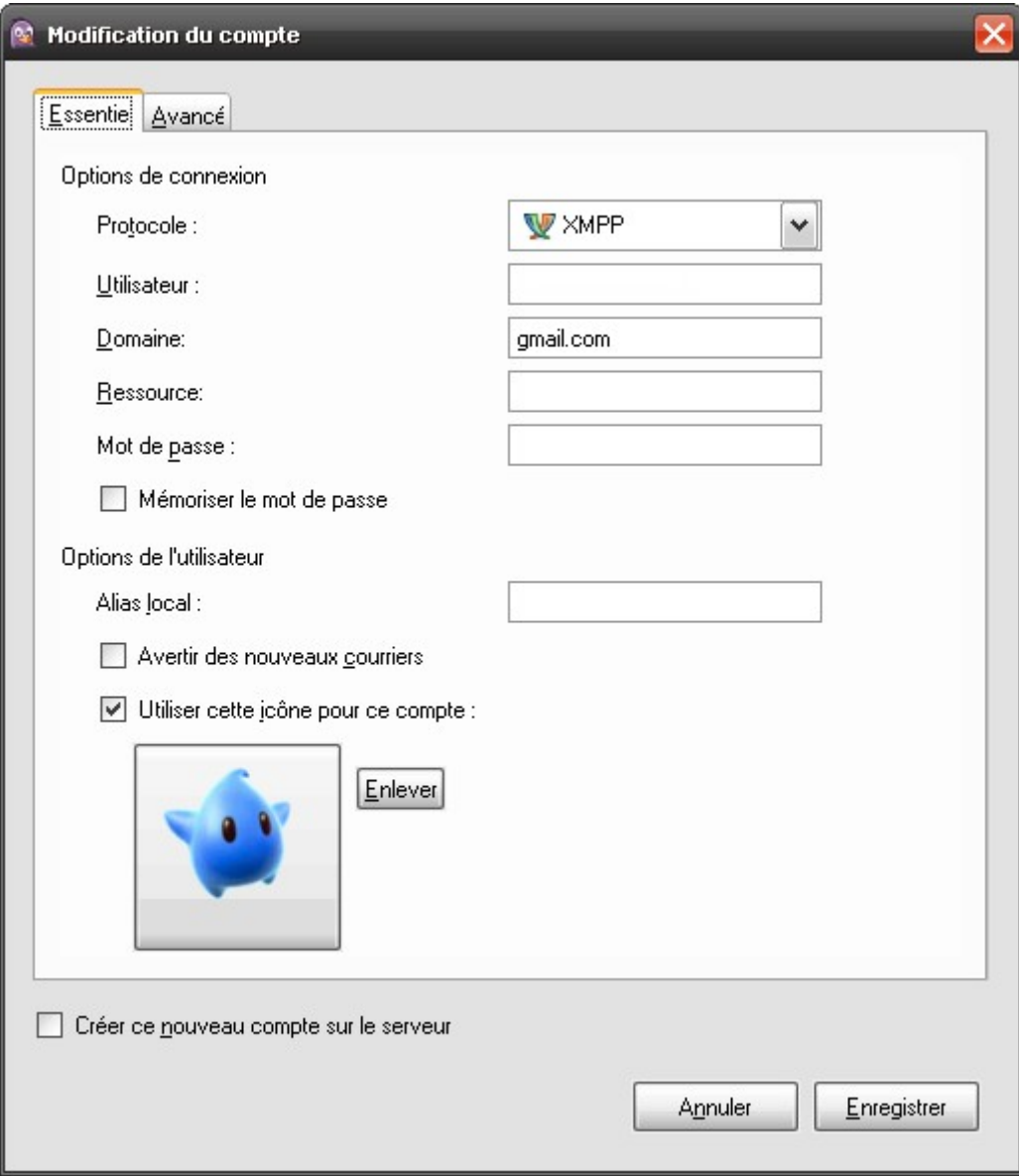

# <span id="page-20-0"></span>**PRESENTATION DE LA LISTE DE CONTACTS**

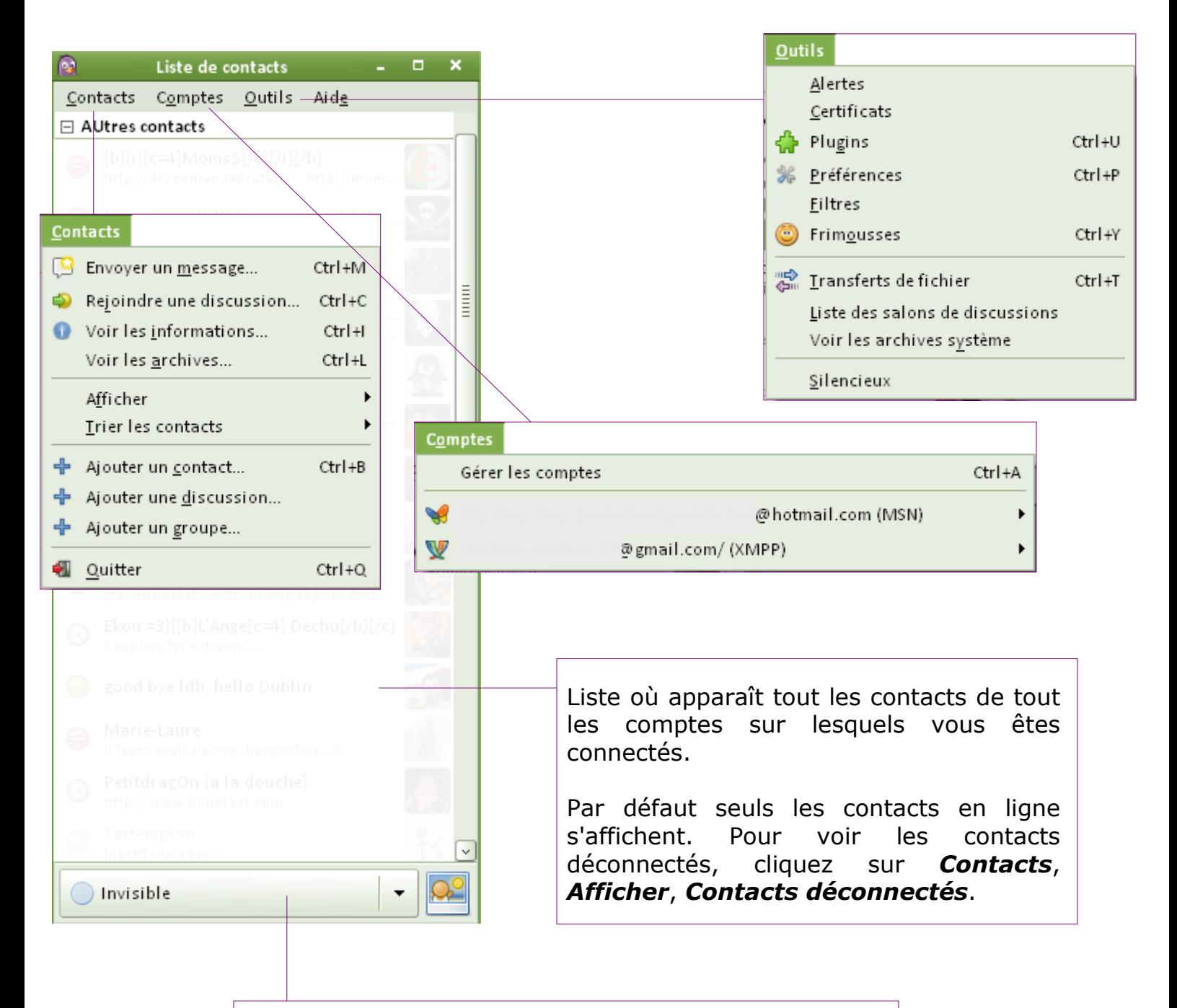

Votre statut. Pour le modifier cliquez sur la flèche et sélectionnez le statut souhaité dans le menu déroulant. En mode « Invisible », vous apparaissez comme étant déconnecté à vos contacts.

⊂

### <span id="page-21-0"></span>**LANCER UNE DISCUSSION**

• Double-cliquez sur le pseudo du contact avec qui vous souhaitez discuter.

Toutes les discussions s'ouvrent dans une même et unique fenêtre, sous forme d'onglets.

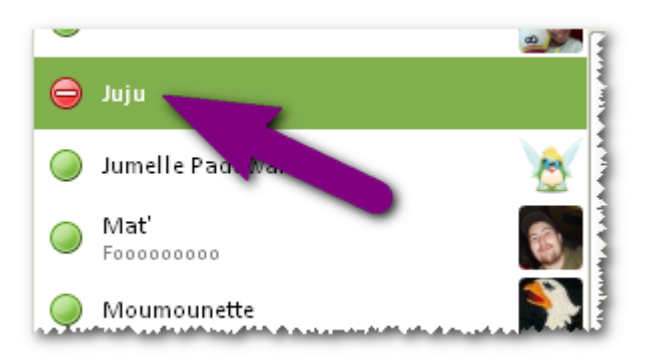

Lorsqu'un contact vous parle, son pseudo devient bleu pour vous prévenir, faites un clic gauche dessus pour voir la discussion.

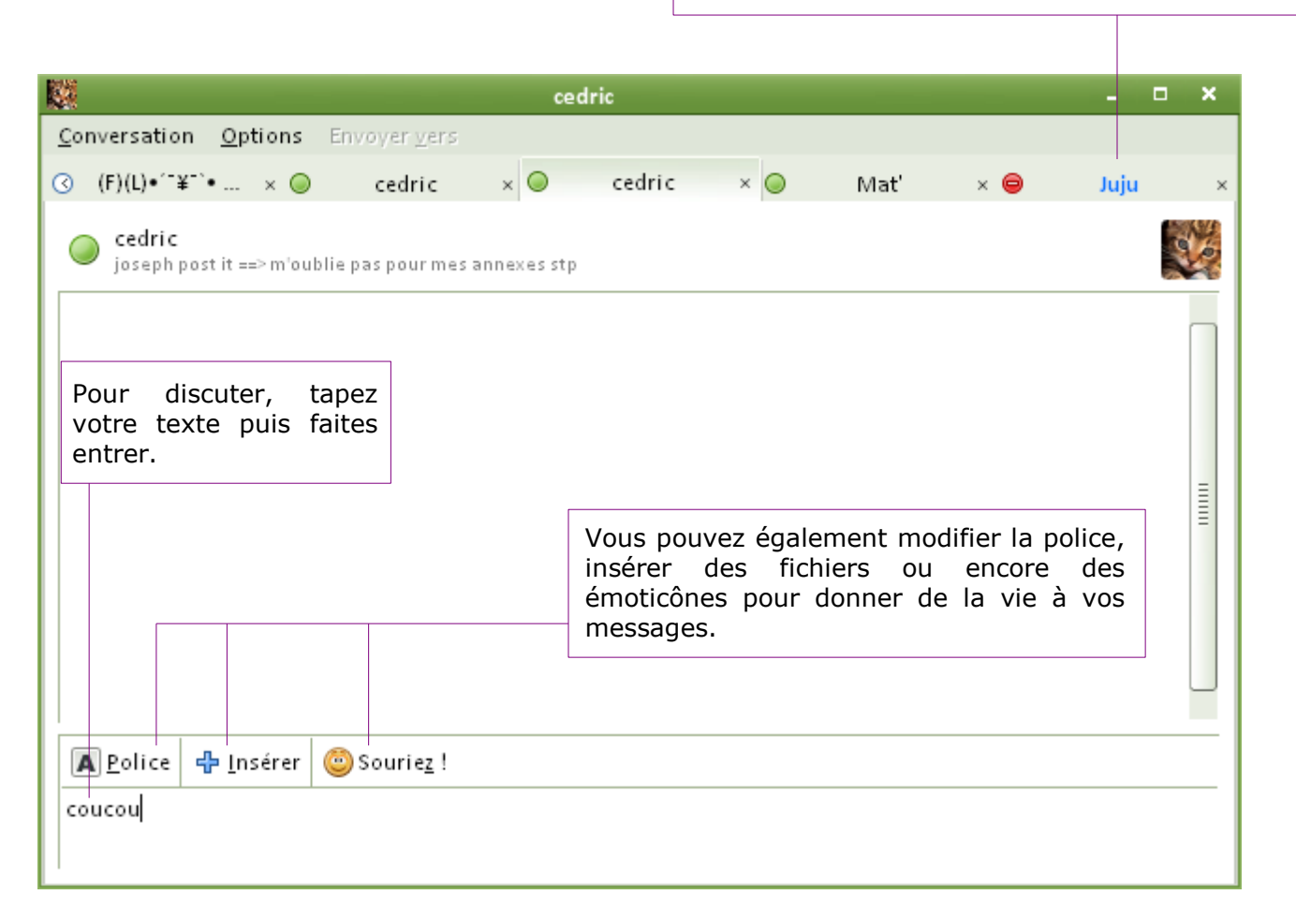

г

#### <span id="page-22-0"></span>**ENVOYER UN FICHIER**

• Depuis la fenêtre de discussion du contact à qui vous souhaitez envoyer un fichier, cliquez sur le menu *Conversation* puis sur *Envoyer un fichier*.

• Sélectionnez le fichier souhaité et cliquez sur *Ouvrir.*

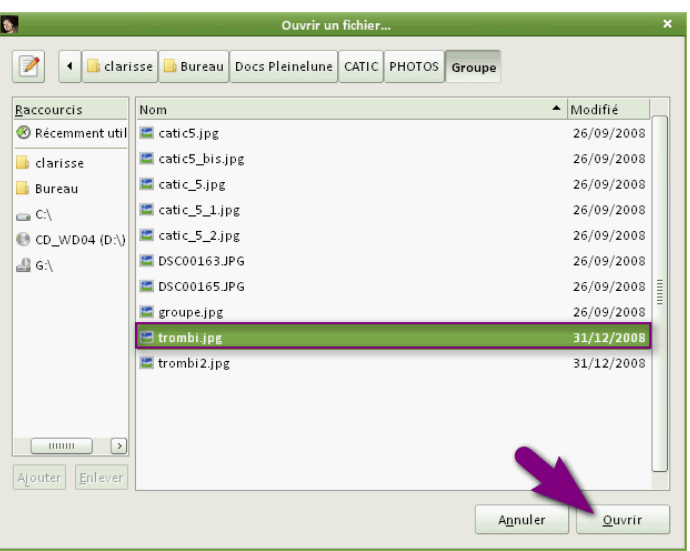

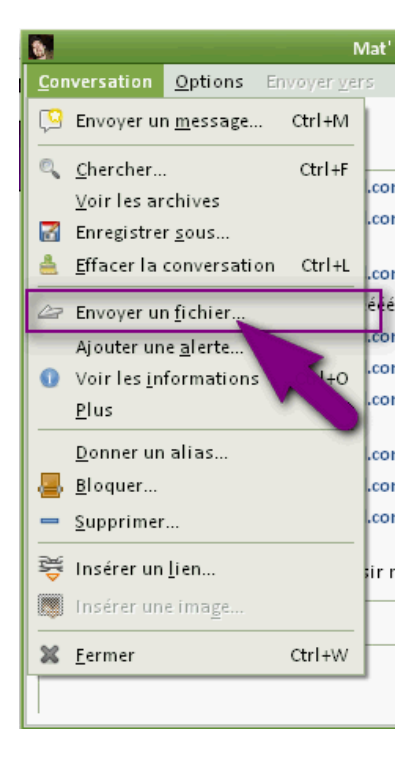

• Une fenêtre de téléchargement s'ouvre pour vous informer du bon déroulement de l'envoi du fichier ou pour y mettre fin.

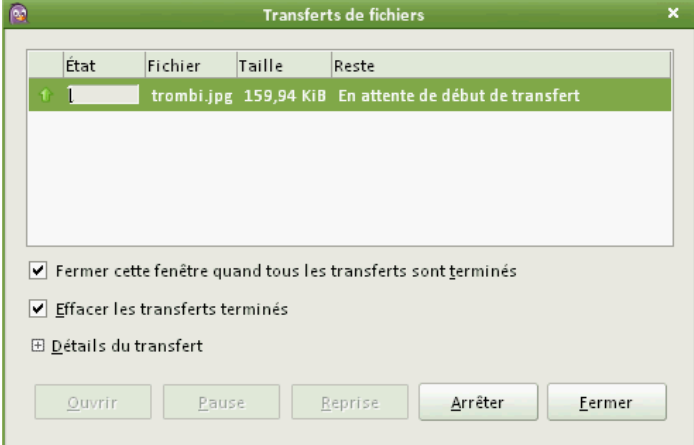

⊂

# <span id="page-23-0"></span>**FERMER ET QUITTER**

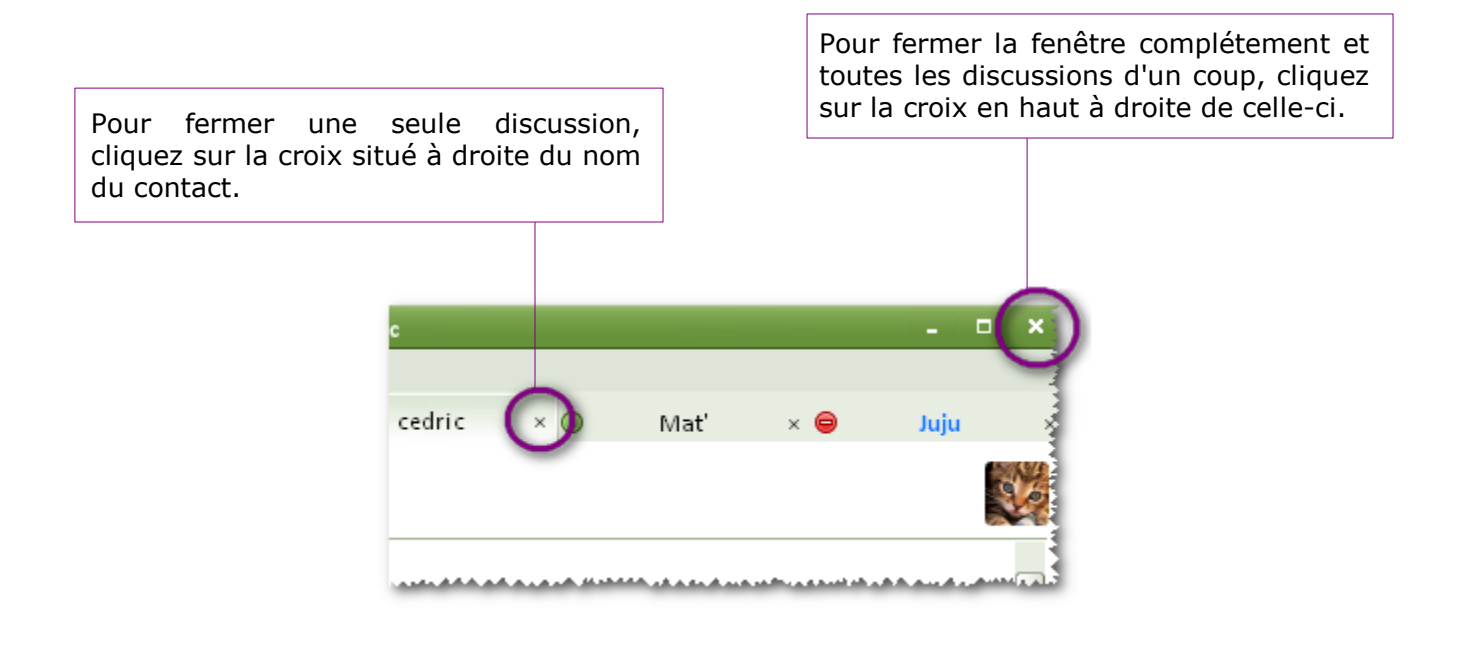

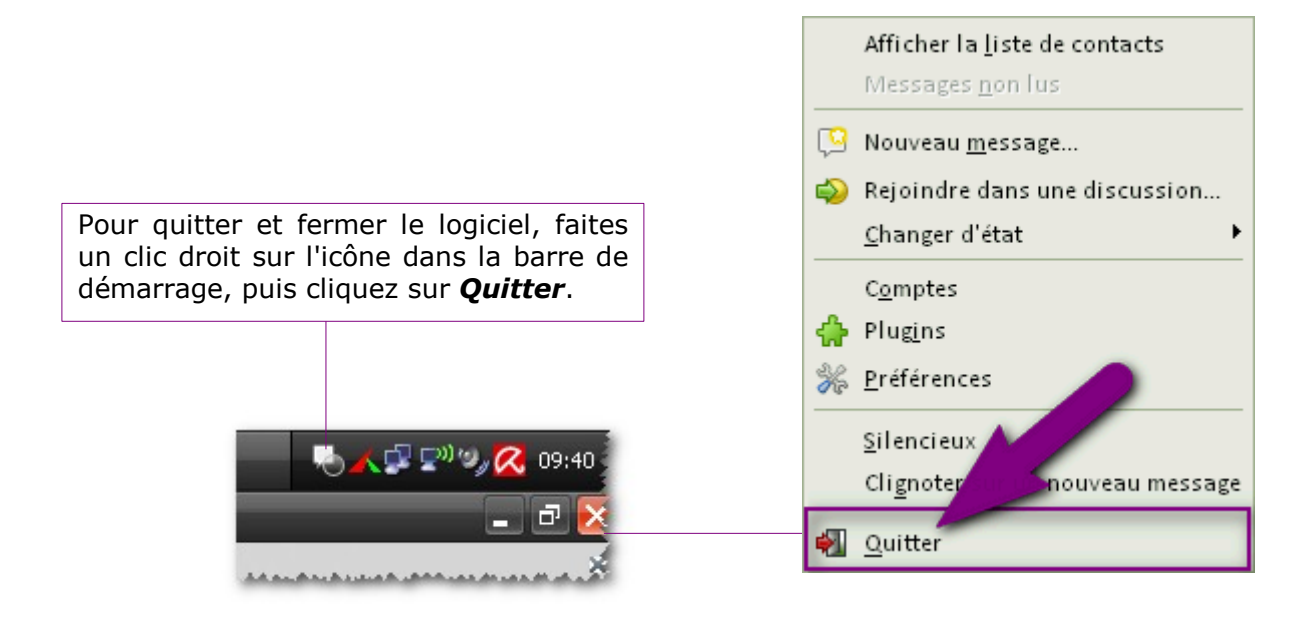

*Http://www.framasoft.net* **24/24**